## Steps to Register as a Client on the BMI Portal

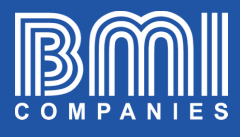

Type in your internet browser the address portal.bmicos.com

1

https://portal.bmicos.com

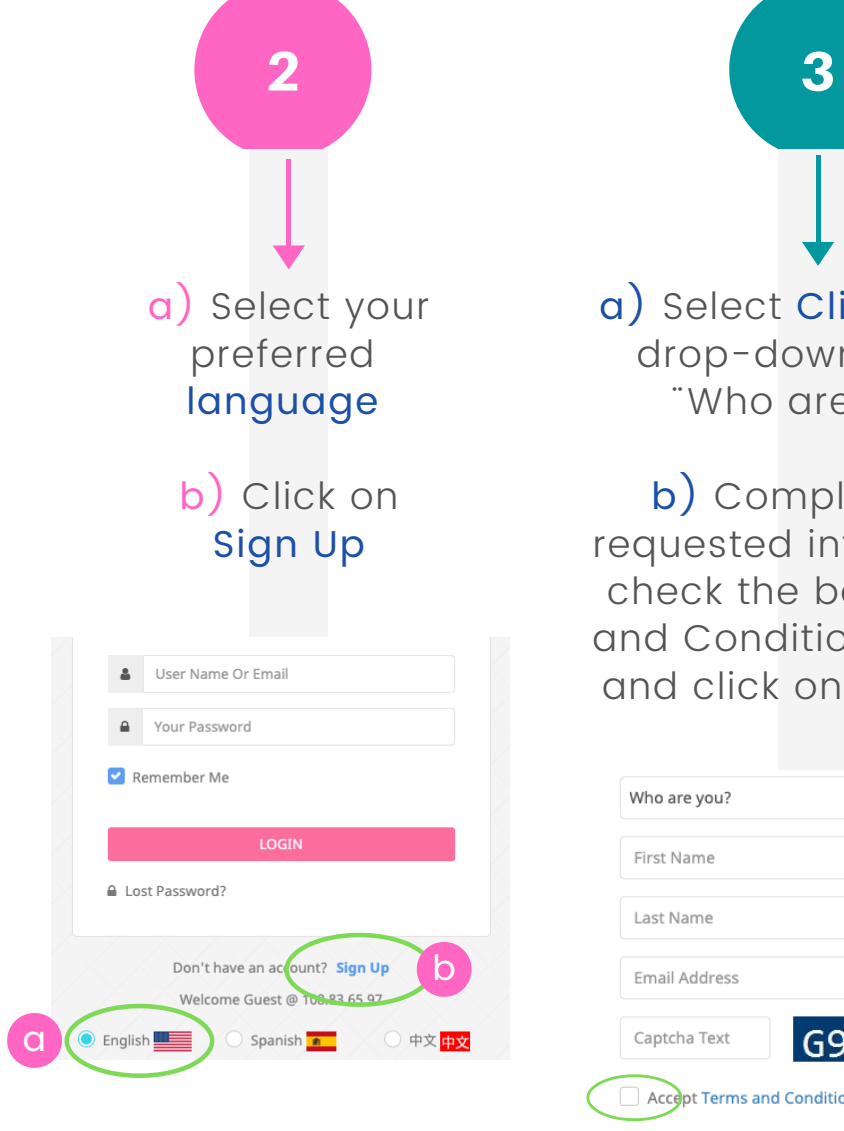

a) Select Client in the drop-down menu ¨ Who are you?¨

b) Complete the requested information, check the box "Terms and Conditions of Use" and click on REGISTER

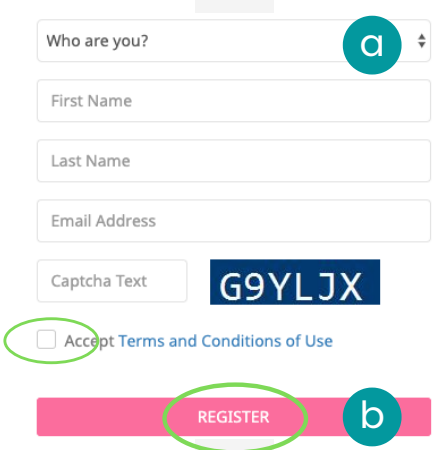

c) Click on OK in the confirmation window

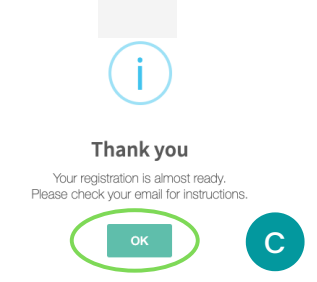

## Steps to Register as a Client on the BMI Portal

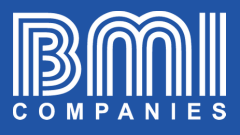

4

You will receive a confirmation email (Check your inbox and spam folder)

> Click on **CONFIRM** REGISTRATION

Your BMI Account is almost ready!

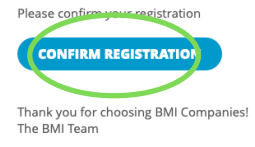

a) Complete all the fields on the form and click on **CONTINUE** 

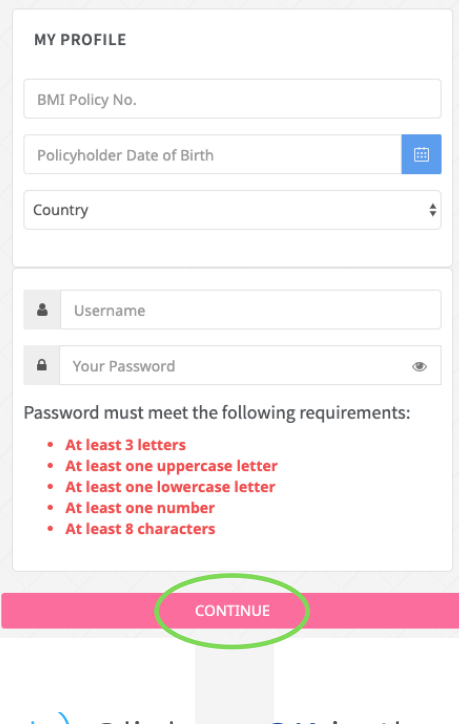

b) Click on **OK** in the confirmation window

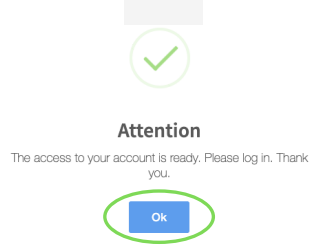

5 6

You are ready to visit the BMI portal where you can see all the documents associated with your BMI policy, make payments, request changes, etc.

Login to portal.bmicos.com with your username or email + your password and click on LOGIN

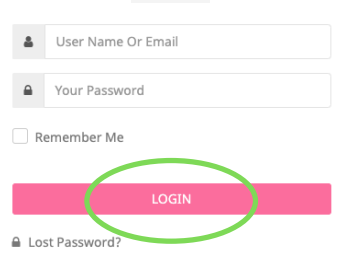